#### **Suite: mise à jour du Firmware pour les KVM extender DVI-D & USB**

Pour entrer dans le menu de mise à jour OSD, appuyez sur la touche "Arrêt défilement " / "Arrêt défil." 5 fois de suite. Le menu OSD sera visible en haut à gauche sur l'écran. Si l'unité distante est mise sous tension depuis plus de 5 minutes, veuillez la redémarrer. Il s'agit d'une fonction de sécurité. La mise à jour ne peut être activée que pendant les 5 premières minutes après la mise sous tension.

#### **Assurez-vous que le curseur de la souris n'est pas visible sur l'image .bmp qui s'affiche au milieu del'écran (facteur de zoom 100%, fenêtre du programme maximisée).**

Appuyez à présent sur la touche "U" de votre clavier pour démarrer la mise à jour.

Si vous obtenez un message d'erreur immédiatement avant le début de la mise à jour et si vous avez l'impression que les couleurs à l'écran sont faussées, particulièrement avec des fonds d'écran non purement noir (ou blanc) derrière l'image firmware .bmp, merci de vous reporter à la remarque sur les moniteurs HDMI au chapitre installation, ainsi que la remarque au sujet de Windows 7/8 ci-dessus.

10 étapes sont automatiquement effectuées sur les unités locale et distante. Les étapes 1 à 9 peuvent être interrompues à tout moment. Ne pas interrompre l'étape 10, autrement les deux unités seront irrémédiablement endommagées et devront être retournées pour réparation.

Appuyez sur "Q" pour quitter et redémarrer votre système.

Après redémarrage vous pourrez vérifier la version actuelle du firmware via le menu OSD (5 appuis consécutifs sur la touche "Arrêt défil.''; ne fonctionne que durant les 5-10 minutes après mise sous tension/redémarrage). Appuyez sur "Q" pour quitter le menu.

Dans le cas où vous avez acheté une mise à niveau de firmware avec une nouvelle option USB 2.0 Memory (stockage de masse), il vous faudra entrer le code additionnel d'activation ("matching code") dépendant de l'ID extender qui s'affiche dans l'OSM. Ce code peut être obtenu sur demande, contre coût, chez LINDY.

#### **DEEE (Déchets d'équipements électriques et électroniques), Recyclage**

 En 2006, l'union Européenne a introduit la nouvelle réglementation (DEEE) pour le recyclage de tout équipement électrique et électronique. Chaque Etat membre de l' Union Européenne a mis en application la nouvelle réglementation DEEE de manières légèrement différentes. Veuillez suivre le décret d'application correspondant à l'élimination des déchets électriques ou électroniques de votre pays.

## **Déclaration CE**

 Des câbles blindés doivent être utilisés avec cet équipement pour maintenir la conformité aux réglementations sur les émissions de l'énergie de radiofréquence et d'assurer un niveau suffisamment élevé d'insensibilité aux perturbations électromagnétiques. Cet équipement est conforme aux exigences relatives aux normes de compatibilité électromagnétique EN55022/EN55024 et les autres normes qui y sont citées. Il doit être utilisé avec des câbles blindés seulement. Il a été fabriqué dans le champ de la conformité RoHS.

#### Tested to comply with FCC Standards FOR COMMERCIAL USE ONLY!

# **Cat.5 KVM Extender DVI & USB 2.0**

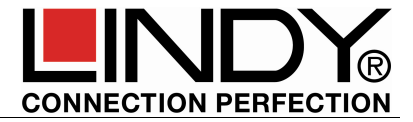

### **Manuel**

**Ce manuel fait référence aux 4 modèles suivants: 39221/39222: DVI & USB 2.0 sans/avec prise en charge USB Mass Storage, 39223: version avec prise en charge audio et VGA optionnel; 39224: version avec module fibre optique SFP pour atteindre jusqu'à 500m**

#### **Introduction et caractéristiques**

Merci d'avoir choisi ce KVM Extender DVI & USB LINDY. Cet extender peut transmettre les signaux de moniteurs numérique et USB sur jusqu'à 130m ou 500m (N°Art.39224). Utilisant la transmission numérique, l'extender n'a pas de perte de qualité sur de longues distances, contrairement aux extender en VGA analogique classiques.

La liaison se fait à l'aide d'un câble à faible coût en Cat.5/6/7 ou de fibre optique LC Duplex (N°Art.39224).

L'extender prend en charge les signaux DVI-D digital single link jusqu'à une résolution de 1920x1200. Pour des raisons d'encombrement sur les modèles 39221 et 39222 des connecteurs HDMI sont utilisés et des câbles adaptateur DVI/HDMI sont fourni pour vous permettre de brancher vos appareils. Les fonctionnalités HDMI tel que l'audio, YUV/YCbCr, Deep Colour et HDCP pour les contenus protégés ne sont pas prises en charge.

En plus des signaux moniteurs, les signaux USB 1.1/2.0 sont aussi étendus. Les versions basiques de ces extender (39221, 39223, 39224) prennent en charge presque tous les périphériques USB 1.1/2.0, excepté les périphériques de stockage de masse USB tel que les clés USB, les disques durs USB. Le modèle N°Art.39222 prend également en charge les périphériques de stockage de masse USB 2.0 et tous les autres modèles peuvent être mis à jour (mise à jour firmware payante) pour prise en charge de toutes les spécifications USB 2.0, incluant le protocole Mass Storage. Merci de vous référer à la section mis à jour du firmware et de contacter le support technique LINDY pour en connaitre le coût. Le N° Art.09220 fait reference à cette mise à jour du firmware.

Une mise à niveau optionnelle VGA peut se faire, contre coût, pour les modèles 39223 et 39224. L'émetteur acceptera les signaux VGA, la conversion et la transmission de vidéo numérique et le récepteur sortira un signal DVI numérique. Pour la restitution en VGA un convertisseur VGA externe sera requis.

La prise en charge audio pour les modèles 39223 et 39324 peut aussi se faire via mise à jour du firmware (mise à jour payante).

Le module fibre SFP de la version 39224 peut être remplacé par un module fibre Single mode SFP pour atteindre de plus grandes distances. – merci de contacter le support technique LINDY pour obtenir une cotation.

**Contenu de l'emballage** 

■ 1x Transmitter (émetteur)

×

 $\blacksquare$ 

П

- 1x Receiver (récepteur) 2x alimentations multi-pays (EU/UK/US/AUS/CN)
- 1x câble USB A/B, 2m 8x pieds caoutchouc
- п 4x scratchs auto-collants
- П ■ Manuels (EN, DE, FR, IT)
- 2x câbles DVI-HDMI resp. DVI-DVI câbles, 2m
- **Installation et utilisation**

Cet extender est plug and play pour son installation et son usage. Il suffit de le connecter et de le mettre sous tension.

 Les options USB 2.0 Memory (protocole Mass Storage), Audio ainsi que VGA pour les modèles 39223 et 39224 doivent être installés avant mise en place sur le terrain – veuillez-vous référer à la section mise à jour du Firmware.

Tested to comply with FCC Standards FOR COMMERCIAL USE ONLY!

### **Suite: Installation et utilisation**

L'Extender se compose d'un émetteur, récepteur et d'accessoires. L'émetteur (voir l'étiquette produit ou l'indication sur la face avant **Local / PC**) se connecte sur le PC ou au signal source qui sera utilisé à distance. Utilisez les câbles DVI/HDMI et USB A/B fournis pour connecter l'émetteur à la source. Un port moniteur local peut être utilisé sur l'émetteur.

Le récepteur (voir l'étiquette produit ou l'indication sur la face avant **Remote / Mon**) se connecte sur la console utilisateur distante. Le moniteur est connecté en utilisant le second câble DVI/HDMI fourni. Le récepteur dispose de 4 ports USB pour une connexion directe des périphériques. Il prend également en charge les Hubs USB.

Si besoin, l'émetteur et le récepteur peuvent être sécurisés en place à l'aide des scratchs autocollants fournis, à coller à la base des unités. Des accessoires additionnels, rails de montage, rails DIN et étagère de montage en rack 19" sont disponibles sur demande.

Pour relier les unités émettrices et réceptrices des modèles N°Art. 39221, 39222, 39223 un câble de catégorie 5e/6/7 RJ45 STP fourni les meilleurs résultats. Utilisez de la fibre optique multimode 50µm LC Duplex pour le modèle 39224, disponible rapidement chez LINDY aux longueurs souhaitées.

Pour les longues distances et la meilleure qualité, il est préférable d'utiliser du câble d'installation en Cat.6/7 monobrin (LINDY N°Art.12047/12048). Pour les distances standards les câbles STP patch pourront être utilisés. Notre site marchand www.lindy.com vous permettra de découvrir notre large gamme de câbles qui pourront convenir.

Connectez à présent les alimentations et mettez l'ensemble de vos périphériques sous tension. Emetteur et récepteur procéderont à une initialisation du câble Cat.5/6/7 de façon automatique et un auto-ajustement qui durera 5 à 10 secondes environ. Durant cette opération la LED en façade sur les unités clignotera en rouge. Un fois l'opération complétée la LED passera au vert fixe et l'extender est prêt à fonctionner.

En utilisant des écrans HDMI ou des cartes graphiques HDMI/DisplayPort, l'écran pourrait afficher des couleurs faussées. Ceci est dû au signal HDMI EDID de l'écran qui est transmis à la carte graphique. Dans ce cas, assurez-vous que votre carte graphique est paramétrée en RGB, max. 32 bit (ou 8 bit par canal) deprofondeur de couleurs et non HDCP (signal DVI conforme) ou utilisez un port DVI.

Les connexions USB se font à chaud (Hot Plug). Il est normal qu'après la connexion d'un périphérique USB un délai soit nécessaire pour la reconnaissance de celui-ci et l'installation des pilotes requis. Ce processus demandera plus de temps si un périphérique USB est connecté à l'extender.

# **Résolution des problèmes**

N'hésitez pas à contacter le support technique LINDY si vous êtes confronté à des problèmes inattendus avec le switch KVM. Vous pouvez nous joindre dans le monde entier sous les coordonnées fournies sur notre site. Vous pouvez aussi nous joindre par email à support@lindy.com.

# **On Screen Menu – mise à jour Firmware & mise à niveau**

Le menu On Screen Menu (OSM) est utilisé pour gérer l'extender et pour en visualiser ses propriétés. Il peut aussi être utilisé pour faire une mise à jour du firmware ou pour faire une mise à niveau des versions basiques pour une prise en charge de l'USB 2.0 Memory (stockage de masse).

Le menu OSM ne pourra être invoqué que durant les 5 à 10 premières minutes après la mise sous tension, ceci pour des raisons de sécurité. Pour afficher le menu OSM, appuyez 5 fois sur la touche "Arrêt défil." sur votre clavier. Une fenêtre bleue OSM devrait apparaitre sur votre écran. Si ce n'est pas le cas, veuillez couper l'alimentation de l'extender, remettez ensuite sous tension et entrer à nouveau le raccourci clavier comme ci-dessus.

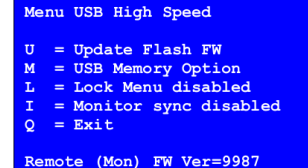

Local (PC) FW Ver=9987

L'option menu "U" permet de faire la mise à jour du firmware – voir ci-

dessous. La version la plus à jour pourra être obtenu auprès du support technique LINDY sur demande. Vous trouverez les instructions détaillées ci-dessous.

L'option menu "M" vous permet d'activer et désactiver l'option USB 2.0 memory. Ceci vous permettra de connecter des périphériques USB 2.0 de stockage de données et des clés USB. Si l'option USB 2.0 est déjà active sur l'extender, elle pourra être active/désactivée à tout moment. Si cette option n'est pas installée sur

l'extender (N°Art.39221, 39223, 39224), elle pourra être ajoutée via une mise à jour du firmware, contre coût. Pour commander cette mise à jour chez LINDY, il vous faudra noter l'ID de l'appareil comme indiquée dans le menu OSM (ici: 3fe687d5).

Merci de contacter notre équipe support LINDY et de demander une cotation pour la mise à jour en indiquant le numéro ID. Veuillez aussi prendre contact avec le support pour connaitre la version la plus récente de firmware, celle-ci devra être installée en tous cas (voir ci-dessous). Lorsque la mise à jour sera installée, l'extender fonctionnera en mode ''non-Memory''. Le support technique LINDY vous fournira les détails de votre commande ainsi que le code qui devra être entré dans le menu OSM pour activer la fonction USB 2.0. L'extender devra être redémarré après avoir entré le code, il affichera ensuite l'option USB Memory dans l'OSM.

USB High Speed Memory Option

Enable: send ID to distributor

 $ID = 3fe687d5$ 

Enter matching code  $code = --- --- -$ 

Lock Menu 10 Min after Power-On is Disable

Enter 1 for enable or 0 for disable:

L'option menu "L" permet de verrouiller (par défaut) et déverrouiller

 l'OSM. Si le verrouillage est active, le menu OSM ne sera accessible que durant les 5-10 minutes après mise sous tension. Ceci empêche les accès non autorisés au menu OSM ainsi qu'aux fonctionnalités de l'extender. Dans le menu "Lock Menu" vous pouvez appuyer sur la touche 0 pour désactiver (disable) et 1 pour activer (enable) l'option de verrouillage.

L'option menu "I" commute la synchronisation du moniteur entre on et off. Cette option vous permet de synchroniser et faire correspondre la fréquence d'images de la carte graphique avec celle du moniteur. Cela peut aider en particulier dans les situations où le contenu d'images dynamiques, comme de la vidéo ou

d'autres contenus multimédias doivent être transmis. En revanche tous les moniteurs et cartes graphiques ne prennnent pas forcément en charge cette fonctionnalité. Un appui sur 1 active et 0 désactive cette fonction. Si l'image sur le moniteur commence à saccader l'option devra être désactivée.

Monitor sync disabled Enter 1 for enable or 0 for disable:

Les modèles 39223 et 39224 possèdent les options de menu OSD O et V. L'option menu ''V'' permet d'ajuster l'affichage VGA si l'option VGA est installée. L'option menu "O" permet de sélectionner les données DVI DDC. Les données peuvent être lus à partir du moniteur local ou à partir du moniteur distant, ou encore être sélectionnées parmi les présélections 1280x768/1024, 1680x1050, 1920x1080/1200.

Un appui sur "Q" dans l'OSM ferme le menu.

# **Mise à jour du Firmware pour les KVM extender DVI-D & USB**

Connectez l'ensemble extender a un PC. Emetteur (Transmitter - Local / PC) et récepteur (Receiver - Remote / Mon) nécessitent d'être relies entre eux. La mise à jour est déclenchée sur la partie récepteur / distante de l'extender.

Connectez vos clavier et souris USB à l'unité Remote / Mon. Veuillez-vous assurer qu'ils fonctionnement correctement avec votre système d'exploitation. Le signal moniteur doit s'afficher correctement et le clavier doit être fonctionnel.

Afficher à présent l'image bitmap du firmware (fichier .bmp inclus dans le fichier zip) **en résolution 1:1 sans mise à l'échelle** sur le moniteur, par exemple en utilisant la visionneuse d'images Windows à l'échelle **100%** du fichier .bmp.

**La fenêtre du programme doit être maximisée !!!!** Cette unique fenêtre doit s'afficher à l'écran.

**Le facteur de zoom doit être réglé à 100%!!!** 

#### **Aucune partie de l'image bitmap ne doit être coupée!!!**

Autrement l'extender sera endommagé par la mise à jour du firmware et devra nous être retourné pour réparation !

Remarque pour les utilisateurs Win 7/8: en mode Full HD avec une résolution en 1920x1080 certains pilotes Windows réduisent le niveau du signal vidéo de 10%, causant une erreur lors de la tentative de mise à jour du firmware. Dans ce cas veuillez réduire la résolution à 1280x1024 ou similaire.